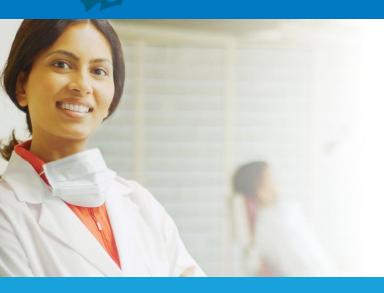

# MassHealth Provider Portal

A How To Guide for Using Your Online Resource

### **TABLE OF CONTENTS**

#### Select a link below to view the instructions

| Register                           | 4  |
|------------------------------------|----|
| Logging In                         | 7  |
| Resetting Your Password            | 8  |
| Home                               | 9  |
| My Account                         |    |
| Notification Center                | 11 |
| Provider Administration            | 12 |
| Add Users                          |    |
| Manage Users                       | 14 |
| Search Users                       | 14 |
| Create Billed Amount List          | 15 |
| Billed Amount Associations         | 18 |
| Assign Billed Amount List          | 18 |
| Dental Information                 | 19 |
| Search Affiliated Providers        |    |
| Patient Management                 | 21 |
| Member Eligibility                 |    |
| Member Detail                      | 23 |
| Search Broken Appointments         | 26 |
| Submit Broken Appointments         | 27 |
| Claims/Prior Authorizations        | 28 |
| Search Claims/Prior Authorizations |    |
| Void Claims                        | 29 |
| Submit Claims/Prior Authorizations | 31 |
| Claims Confirmation Report         | 33 |

### **TABLE OF CONTENTS**

#### Select a link below to view the instructions

| Remittance     | 34 |
|----------------|----|
| Document List  | 35 |
| Find a Dentist | 36 |
| Contact Us     | 37 |
| Submit Inquiry |    |
| Review Inquiry | 40 |
| Reports        | 42 |
| Event Calendar | 43 |

#### **Register** for the Portal

#### STEP 1

The only way to self-register for the Portal is as a *Super User*. In order to do this, you will need to have information about both the business office and specific details on at least one of the Providers at that office. Key information that you will need in order to self-register include the Provider's **first and last name**, **NPI** and **license number**, as well as the **tax ID** for the practice.

If you are a designated Super User for the practice and have this information available, go to https://provider.masshealth-dental.net/ and click **REGISTER**.

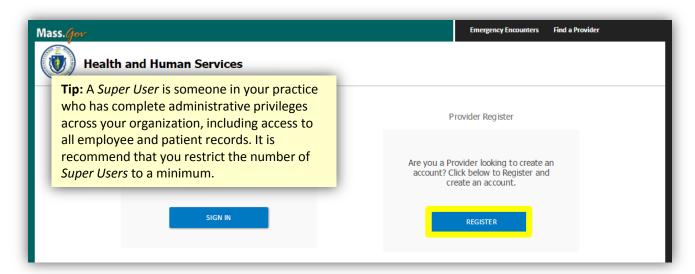

**Tip:** If you are unsure whether you are a designated Super User for your practice and/or not sure if you have all of the necessary information to self-register, please contact your MassHealth representative.

### **Register** for the Portal

#### STEP 2

Complete all of the required information on the registration page and click **REGISTER**.

If all of the information is correct, you will receive a "Registration Successful" notification. You will then have *Tier 1*, or *Super User*, access, which can be used to add all further users in the system.

If your registration is not successful, try the following:

- Adjust the Provider Name: If your practice name is 'Bob Smith LLC' try both 'Bob Smith LLC' and 'Bob Smith' in the Provider Name field
- IDs must match exactly: The License, NPI and Tax ID entries must match what is on file. Try entering the Tax ID with and without the hyphen

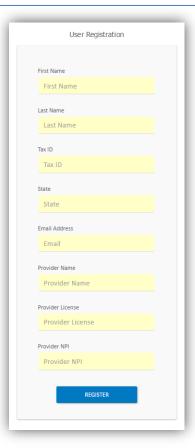

**Tip:** Always use a **business email address**, not a personal email, when registering on the Portal.

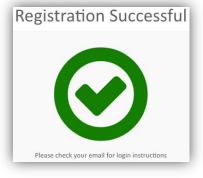

If your registration is still unsuccessful, please contact your MassHealth representative.

### **Register** for the Portal

#### STEP 3

If your registration was successful, you will receive an email with directions for logging into the Portal. Click the link, and verify that your information is correct. You will only need to go through the registration process once.

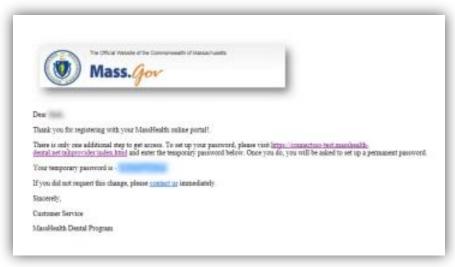

#### STEP 4

Update your temporary password to a permanent password. You can set your security questions and answers.

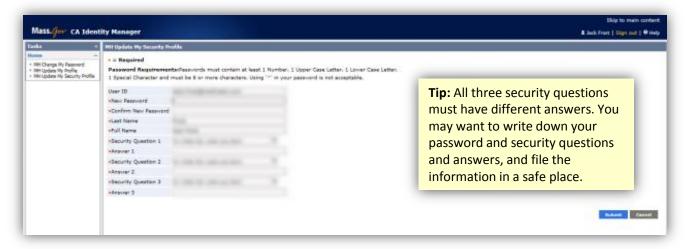

#### STEP 5

It is recommended that you add at least one other *Super User* right away. Note that adding other Super Users (or standard users) does not require the self-registration process. They can be added through the simple <u>Manage Users</u> section of the Portal.

### HOW TO Login to the Portal

#### STEP 1

In your browser, go to <a href="https://provider.masshealth-dental.net/">https://provider.masshealth-dental.net/</a> and click **SIGN IN**.

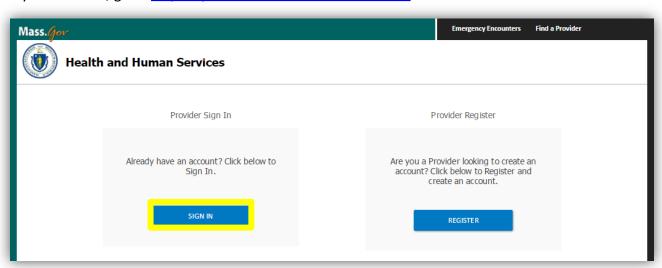

#### STEP 2

Enter the email address used to register, or that was used by your Administrator to create your login. Enter the password and click **Login**.

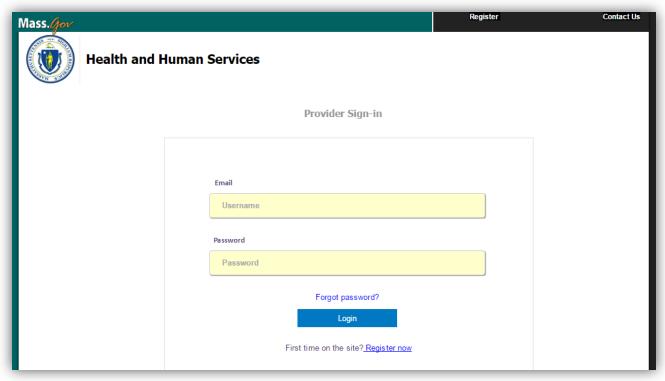

#### Reset a Password

#### STEP 1

If you've forgotten your password, go to the Sign In page (<a href="https://provider.masshealth-dental.net/">https://provider.masshealth-dental.net/</a>) and click SIGN IN.

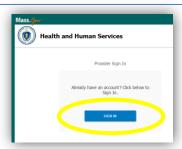

#### STEP 2

Click the "Forgot password?" link right above the Login button.

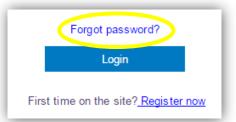

#### STEP 3

On the next page, in the User ID field, enter the email used to register for the Portal and click OK.

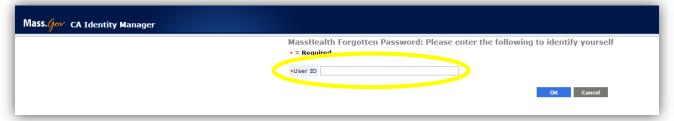

#### STEP 4

You will receive an email. Open the email, click the link, and update your password as directed. When done, click **Submit**. If you don't see the email, be sure to check your spam folder.

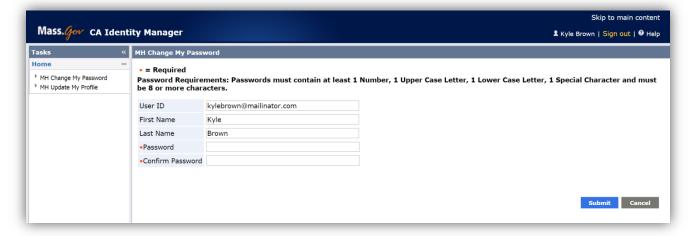

### Navigate the **Home** Page

#### Home Page

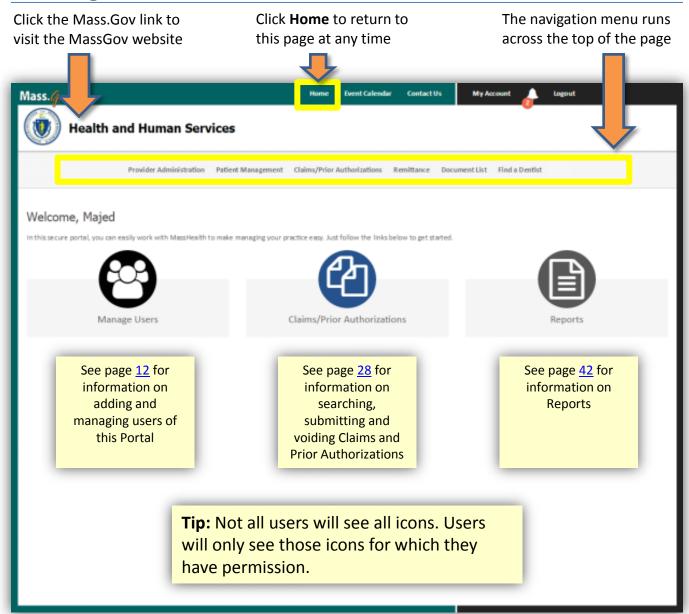

# HOW TO Update My Account

#### STEP 1

Click My Account on the top navigation menu.

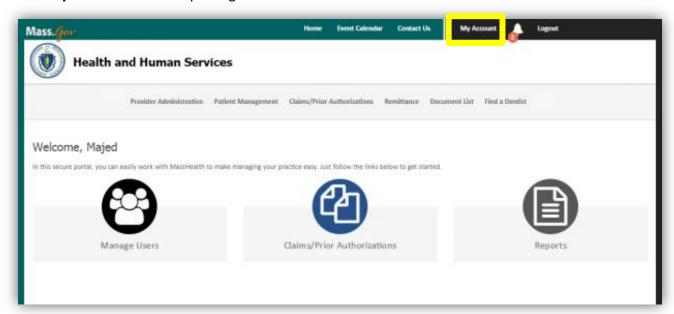

#### STEP 2

Type the updated name and/or EOB notification preference, then click **UPDATE INFORMATION**.

Click **UPDATE PASSWORD** or **UPDATE USER PROFILE** to update either of those items.

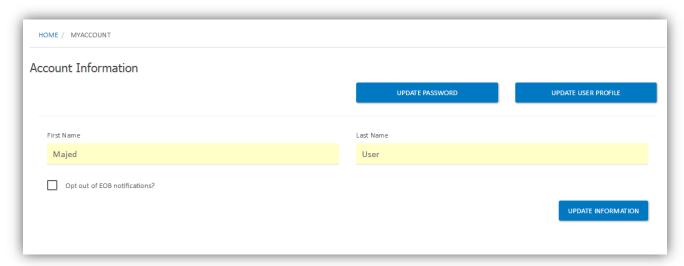

#### Access the Notification Center

#### STEP 1

Click the bell icon in the top right corner to see a glimpse of any messages. Click **VIEW NOTIFICATIONS** to see all notifications in their entirety.

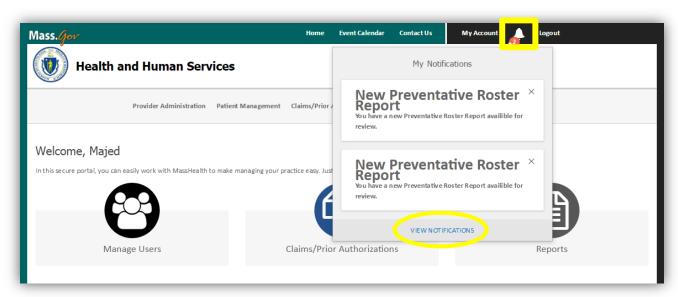

#### STEP 2

Any notifications will display in the message list. Click **View All New** to see new notifications or **View All Previous** to see older notifications.

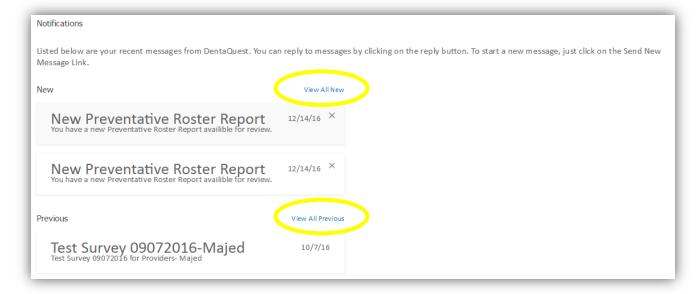

### HOW TO Add a New User

#### STEP 1

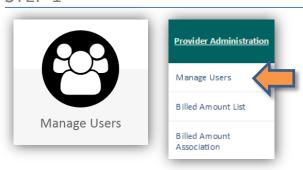

Clicking the Manage Users button on the home page will take you to the same page as selecting Provider Administration > Manage Users on the navigation menu. Only Tier 1 users (Super Users) will be able to manage users.

#### STEP 2

Before adding a new user, you may want to check to see if they are already registered on your account. Enter the person's Last Name, then click **SEARCH**.

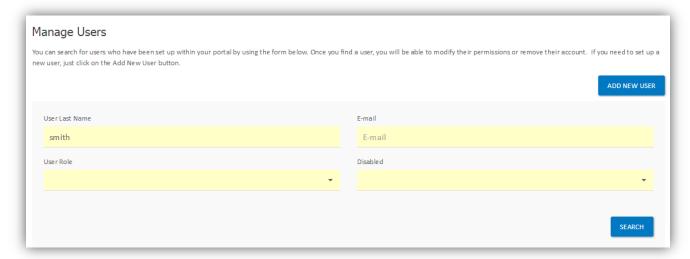

#### STEP 3

The search results will display a list of users matching the search criteria. If the desired user is not found, click **ADD NEW USER**.

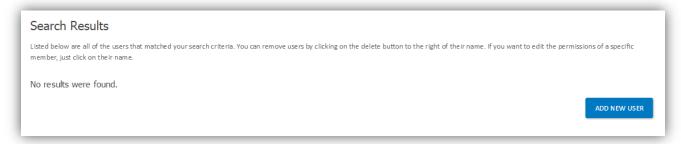

### HOW TO Add a New User

#### STEP 4

Enter the user's First and Last Name, and Email address. Follow the instructions to set the user's Tier, Role and Permissions. When done, click **ADD USER**.

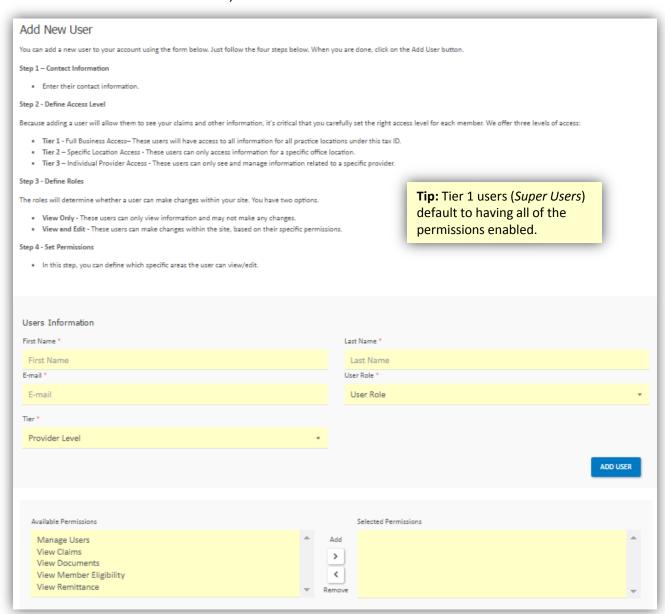

#### STEP 5

Once the user has been successfully added, you will receive a confirmation message.

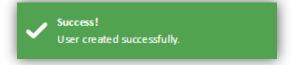

# **HOW TO Manage / Edit Users**

#### STEP 1

From the Manage Users page, you can update user information. To search for a specific user, enter their last name or email and click **SEARCH**. Or, to view a list of all users, leave the fields blank, then click **SEARCH**. Click on the name of the user you wish to edit.

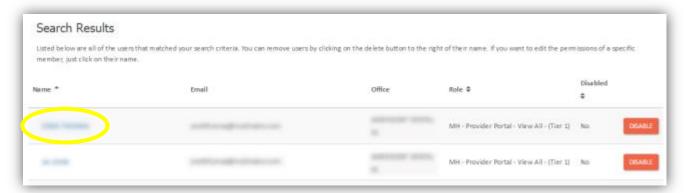

#### STEP 2

This will bring up the **Edit User** page, where you can update the user's name, tier, role, email address, location and permission levels, as well as lock or disable the account. When complete, click **UPDATE USER**.

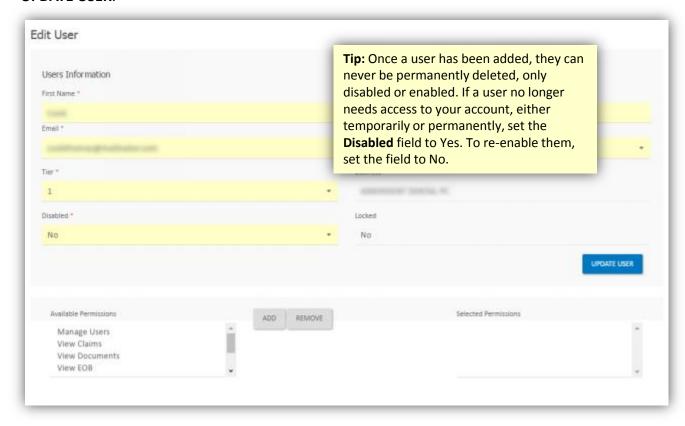

#### Create a Billed Amount List

#### STEP 1

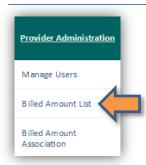

Provider offices have the ability to store billed amounts by procedure codes. This will result in faster and easier online claim submission. To get started, select **Provider Administration > Amount List** from the navigation menu.

To create a new Billed Amount List, click the ADD button.

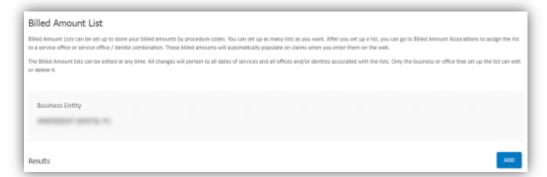

#### STEP 2

In the popup screen, name the new Billed Amount List, then click **CREATE**.

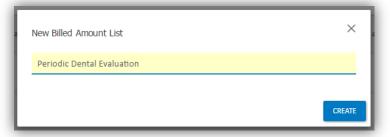

#### STEP 3

The Results listing will populate with the new Billed Amount List. Before the list can be used, it is necessary to associate the list with providers and service offices, and add procedure codes.

Click the name to open the Billed Amount Detail page.

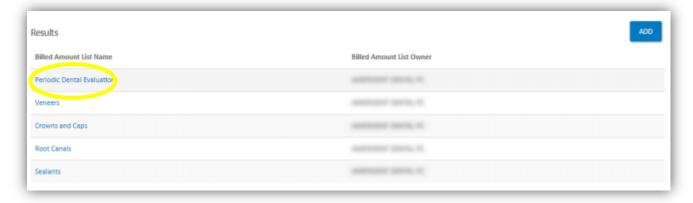

### Create a Billed Amount List

#### STEP 4

To associate the Billed Amount List to a service office or provider, click **ADD BILLED AMOUNT ASSOCIATION**.

| Billed Amount Detail            |                                |                               |
|---------------------------------|--------------------------------|-------------------------------|
| Business Entity                 | Billed Amount List Name        | Owner Last Name               |
| AMERICAN STATUS, N.             | Periodic Dental Evaluation SAV | K .                           |
| Billed Amount List Associations |                                |                               |
| Service Office                  | Dentist                        |                               |
|                                 |                                | ADD BILLED AMOUNT ASSOCIATION |

#### STEP 5

In the popup screen, select a
Service Office from the drop down
list, then search for a Provider
connected to that office. Click **ADD**.

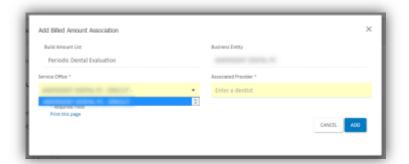

#### STEP 6

The Billed Amount List Associations result list will populate with the new Service Office and Provider selections. Continue adding associations by clicking **ADD BILLED AMOUNT ASSOCIATION** and following the same steps.

You can remove associations by clicking **UNLINK**.

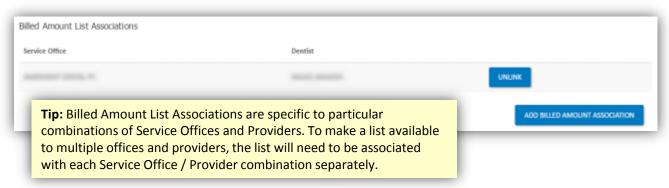

#### Create a Billed Amount List

#### STEP 7

Next, add procedure codes. Click ADD BILLED AMOUNT DETAIL.

| Billed Amount List Detail |                            |                                          |
|---------------------------|----------------------------|------------------------------------------|
| Procedure Code            | Procedure Code Description | Billed Amount                            |
|                           |                            | ADD BILLED AMOUNT DETAIL PRINT THIS PAGE |

#### STEP 8

In the popup screen, enter a Procedure Code and Billed Amount. The Procedure Code Description will auto populate. Click **ADD**.

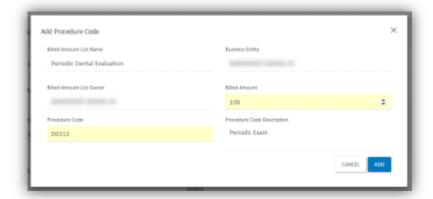

#### STEP 9

The Billed Amount List Detail result list will populate with the new procedure. Continue adding procedures by clicking **ADD BILLED AMOUNT DETAIL** and following the same steps.

You can edit or delete procedures by clicking **EDIT** or **DELETE** as necessary. Click **PRINT THIS PAGE** to print a copy for your records.

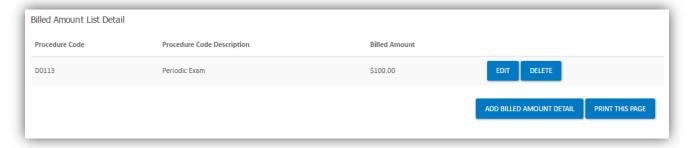

# **HOW TO**Assign **Billed Amount Lists**

#### STEP 1

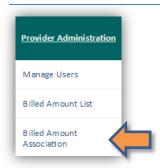

You can assign or edit Billed Amount Lists by selecting **Provider Administration > Billed Amount Association** from the navigation menu.

#### STEP 2

By leaving all fields blank and hitting **SEARCH** from the Billed Amount Association page, you will be able to see a list of all Billed Amount List Associations that have been created.

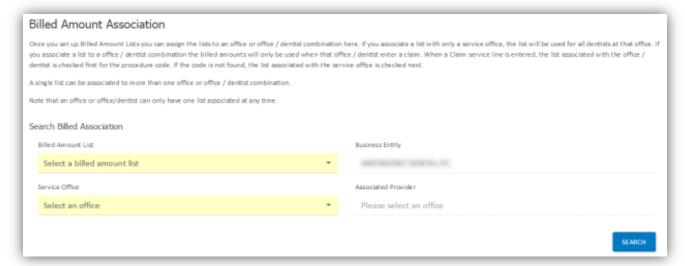

#### STEP 3

To disassociate a List from an office or dentist, click **UNLINK** for that List.

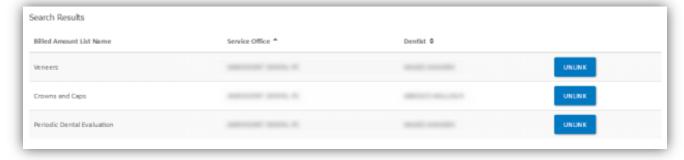

### HOW TO Use the Dentist List

#### STEP 1

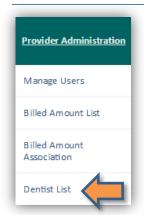

The **Dentist List** tool is for checking the credentialing and contact information for offices and dentists specific to this login, based on the Tax ID number. Select **Provider Administration > Dentist List** from the navigation menu.

#### STEP 2

To search for a specific office or dentist, enter as much information as possible in the search fields. To search for all associated offices and dentists, leave the search fields blank and click on **SEARCH**.

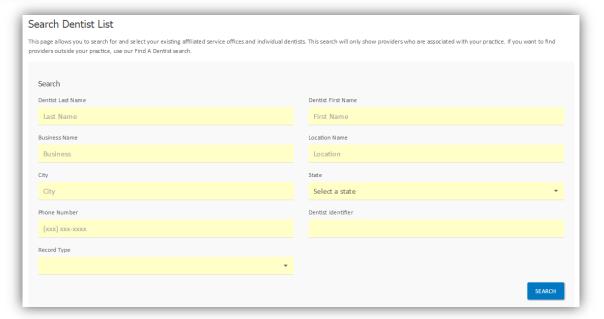

#### STEP 3

You can print or download the search results. To view additional details, click the links under **Name** or **Treating Dentist**.

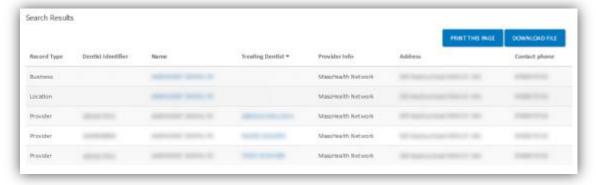

### **HOW TO**Use the **Dentist List**

#### STEP 4

Review additional details about affiliated providers, including License information, Network Affiliations and Service Offices.

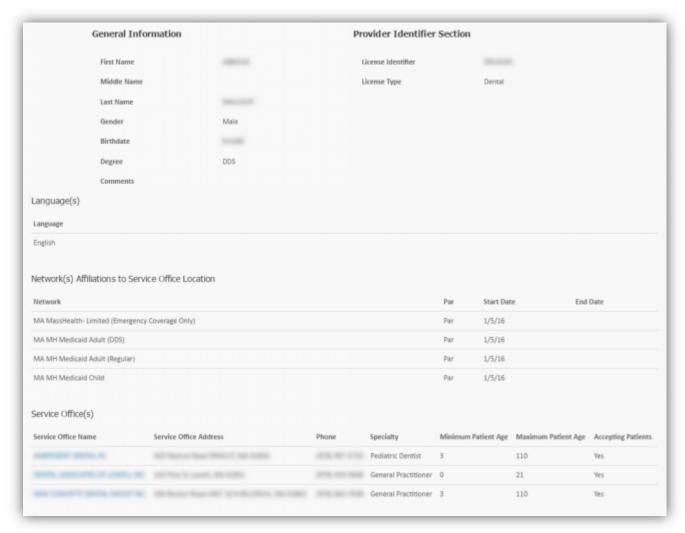

If any information needs to be updated, use the Contact Us form to submit updated details. Click **Contact Us** on the top navigation bar to open the form.

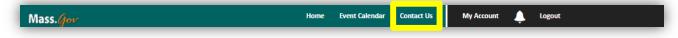

# HOW TO Check Member Eligibility

#### STEP 1

You can quickly check coverage eligibility of members. Click **Patient Management > Member Eligibility** from the navigation menu. In the form, enter a Provider and Location, the Member's Service Date (date on which they received treatment), Date of Birth, and **either** Member ID **or** Member Last Name.

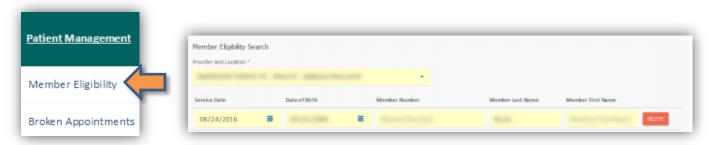

#### STEP 2

Repeat the above step on this same page to search eligibility for multiple Members at the same time. If more search lines are needed, click "+ ADD ADDITIONAL SEARCH LINES". When all Members are entered, click on the **SEARCH** button. You can search for up to 30 members at a time.

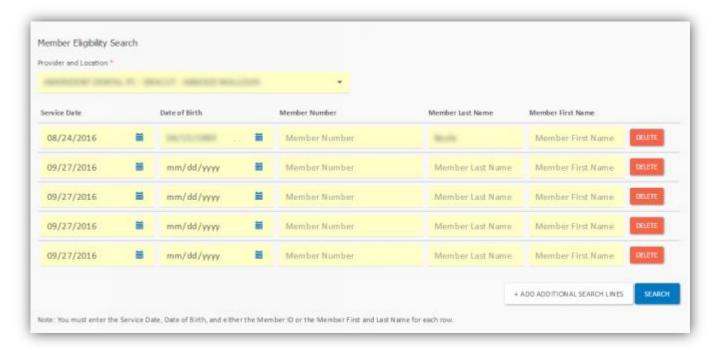

# HOW TO Check Member Eligibility

#### STEP 3

Search results will return in three sections: Active, Ineligible, and Not Found.

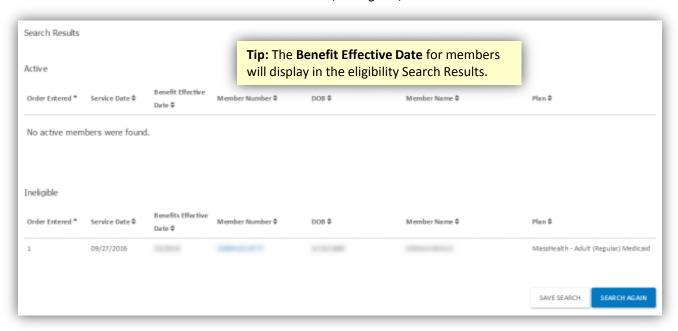

If a Member is not found based on your search information, this could mean that they are not in the system, incorrect data was entered, or that there is more than one Member with matching information (such as matching Service Date, Date of Birth, and Last Name). You can **SEARCH AGAIN** and add more information, such as First Name or Member Number.

#### STEP 4

It is possible to save the search list for later use, as in the case of searching for all appointments scheduled for tomorrow. Simply click on **SAVE SEARCH**.

Saved searches will display at the bottom of the Member Eligibility page. Click **LOAD SEARCH** to re-populate the search fields with all previously entered data. You will need to re-select the **Location and Provider** field manually.

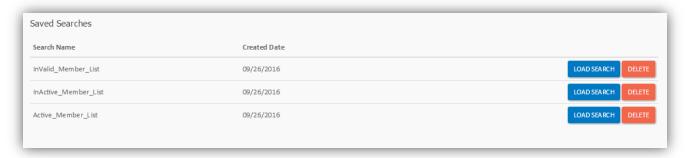

# HOW TO Check the Member Detail Page

#### STEP 1

From the Member Eligibility Search Results page, click on the Member Number.

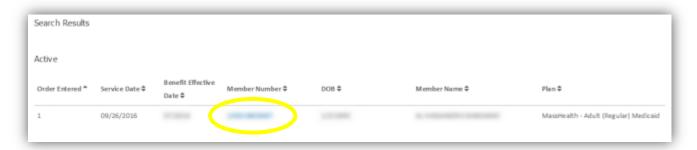

#### STEP 2

Clicking on the **Member Number** will open **Member Detail** page. This provides information regarding the member, including contact information, claims and service history.

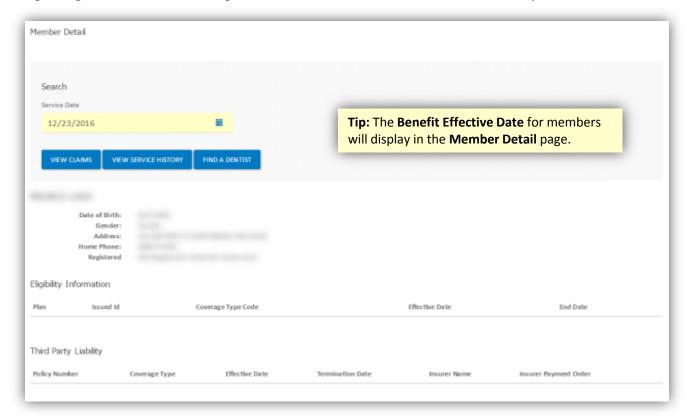

# **HOW TO**Check the **Member Detail** Page

#### STEP 3

Click **VIEW CLAIMS** to review claim information for this member. The page will automatically load the member's information. To modify your search, enter the relevant information then click **SEARCH**.

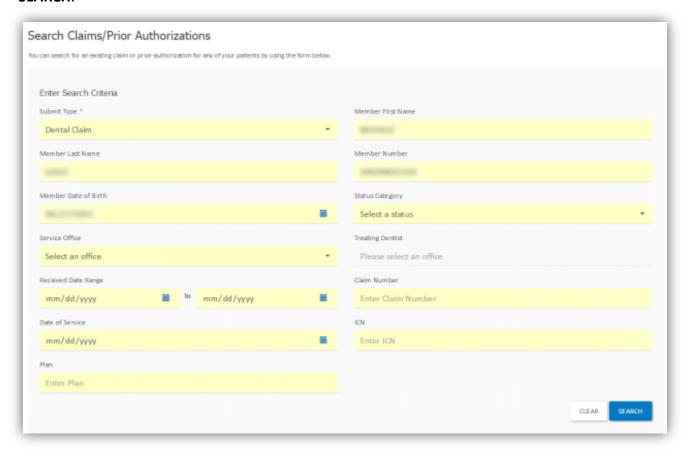

# **HOW TO**Check the **Member Detail** Page

#### STEP 4

From the Member Detail page, you can also review the member's Service History. Click **VIEW SERVICE HISTORY**.

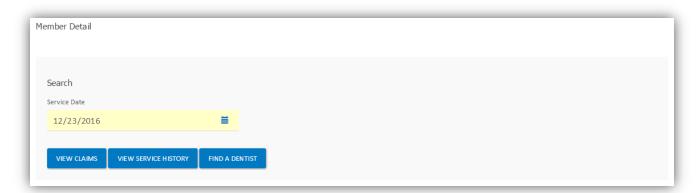

#### STEP 5

Review the results of the Service History search.

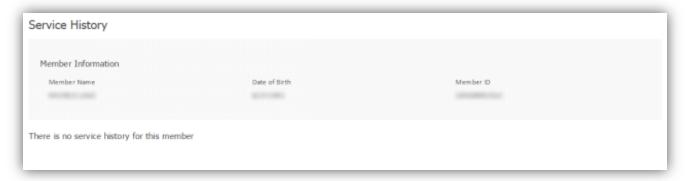

### Search Broken Appointments

#### STEP 1

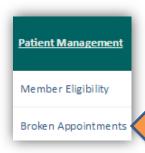

You can search for broken appointments for your office. Select **Patient**Management > Broken Appointments from the navigation menu. Enter the relevant information and click **Search**.

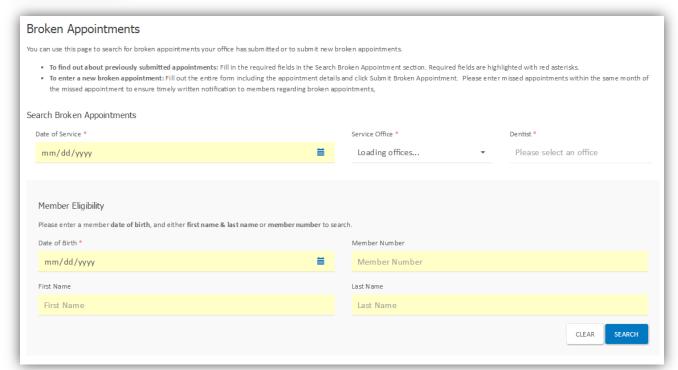

#### STEP 2

Search results will display a list of broken appointments.

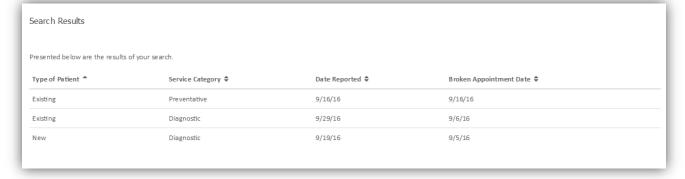

# **HOW TO**Submit **Broken Appointments**

#### STEP 1

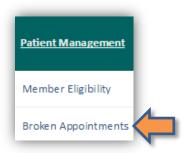

You can submit broken appointments for your office. Select **Patient**Management > Broken Appointments from the navigation menu.

Enter the patient type, category of service, reason for the broken appointment and language spoken by the patient, as well as any notes, then click **SUBMIT BROKEN APPOINTMENT**.

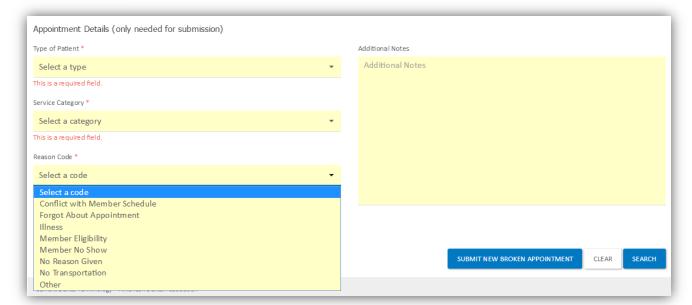

#### STEP 2

Once the broken appointment is submitted, you will receive a confirmation.

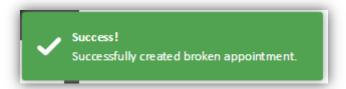

### Search Claims/Prior Authorizations

#### STEP 1

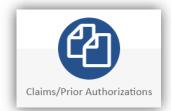

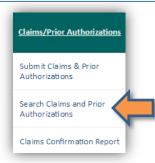

Clicking on the Claims/Prior Authorizations button from the Home page or the link from the navigation menu will bring you to the Search Claims and Prior Authorizations page.

Enter the relevant information and click **Search**. Alternatively, simply choose either *Dental Claim* or *Prior Authorization* and click **SEARCH** to see all results for either category.

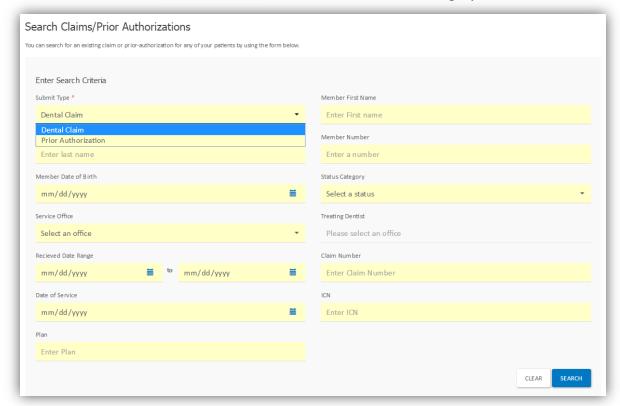

#### STEP 2

Search results will display information about the Claim or Prior Authorization, including the date received and the amount paid. To view more details, or to **Void a Claim**, click on the appropriate listing under **Claim/Prior Auth Number**.

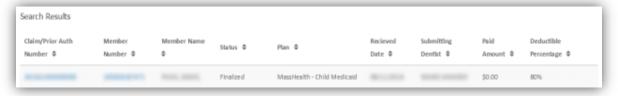

### Request a Claim be Voided

#### STEP 1

To void a Claim, first **Search** for the Claim using the process described previously, and click on the **Claim/Prior Auth Number** to display Claim details. From the Claim details page, click **VOID CLAIM**.

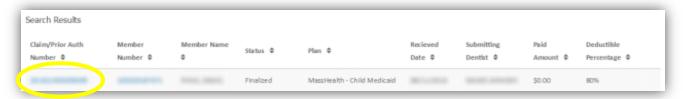

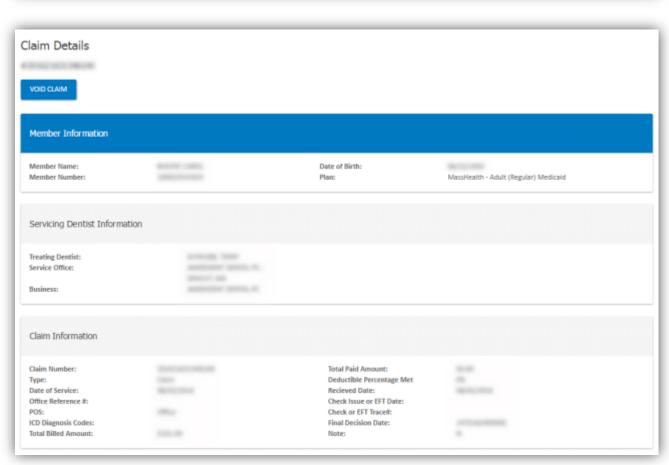

### Request a Claim be Voided

#### STEP 2

On the **Void Request Form**, enter the required information, including the amount of the Claim, provider license information, and a reason for the void. If you need to add any supporting documentation, you can upload a file and attach it to the void request. Click **SUBMIT VOID CLAIM**.

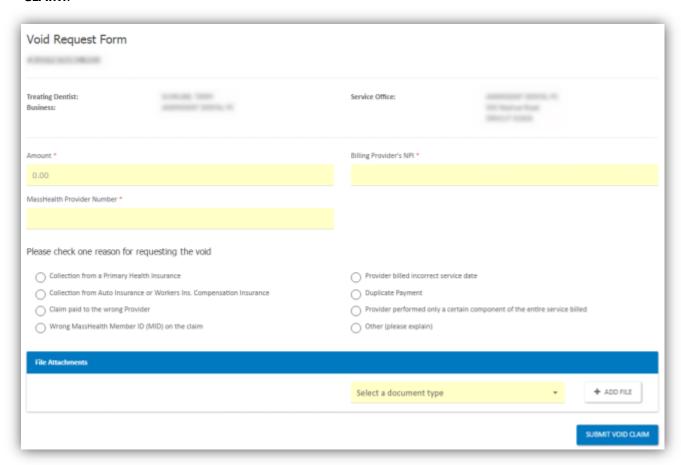

#### STEP 3

Once the void is submitted, you will receive a confirmation.

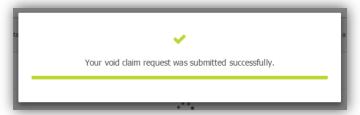

## HOW TO Submit Claims/Prior Authorizations

#### STEP 1

To submit a Claim or Prior Authorization, select Claims/Prior Authorizations > Submit Claims & Prior Authorizations from the navigation menu. Enter the relevant information and click SEARCH. This will confirm the Member's eligibility.

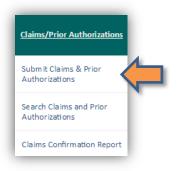

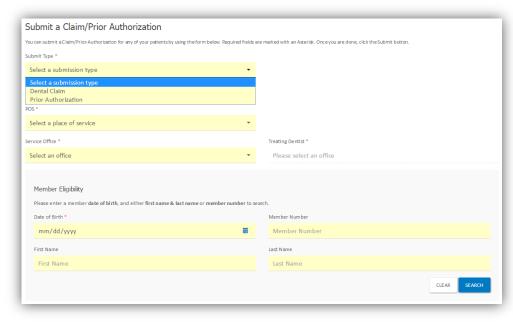

#### STEP 2

The **Optional Information** section mirrors standard language on the ADA claim form. These fields are not required, but are present for those providers that want to include the additional detail.

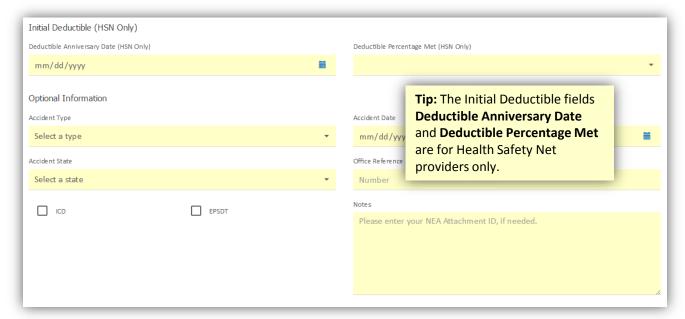

## HOW TO Submit Claims/Prior Authorizations

#### STEP 3

After entering all basic information about the claim and determining Member eligibility, add individual line items to your claim. This is done by entering Procedure Codes that were created as **Billed Amount Lists**, as well additional information about the tooth or teeth serviced.

You can also attach supporting documents directly to the Claim.

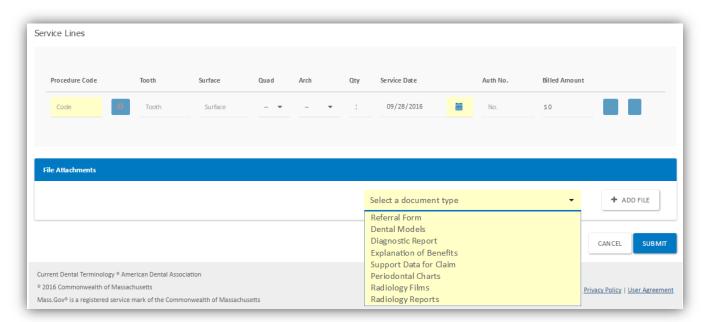

#### STEP 4

Once the Claim is submitted, you will receive a confirmation and the Claim Number.

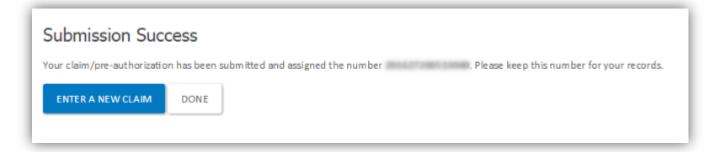

### View a Claims Confirmation Report

#### STEP 1

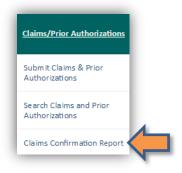

As an administrative function, some Providers like to print out copies of submitted claims to place in patients' files.

To obtain a Dental Claim Confirmation Report, select **Claims/Prior Authorizations > Claims Confirmation Report** from the navigation menu. Enter the Service Office, Treating Dentist, and what type of submission was made. The report can be sorted either by Member ID or Member Last Name. Click **PRINT THIS PAGE** to print the report.

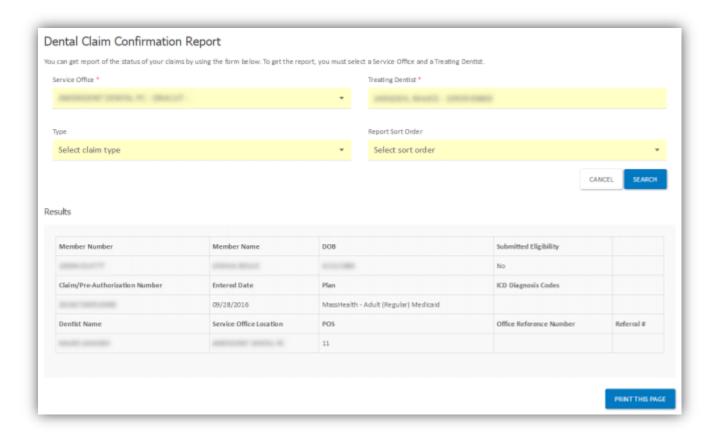

### HOW TO Search Remittance

#### STEP 1

You are able to look up past payments using the check or deposit number, Payer Name, Payee Name, or you can opt to see all payments for a given date range. The last eighteen months worth of records will be available. Select **Remittance** on the navigation menu.

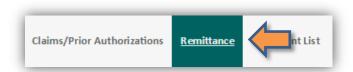

#### STEP 2

Enter the data you want to search on. The last eighteen months worth of records will be available. Click **SEARCH** when complete.

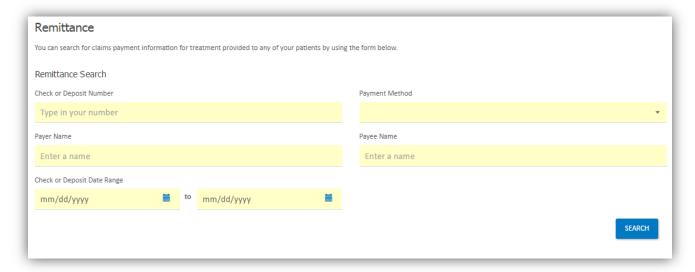

#### STEP 3

Review payment details. To view additional payments, click VIEW MORE.

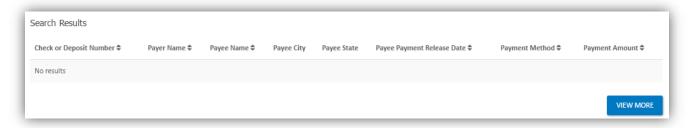

# **HOW TO**View your **Document List**

#### STEP 1

Your Document List contains items that have been attached for your reference. Select **Document List** on the navigation menu.

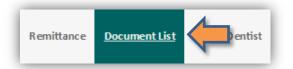

Leave all fields blank and click **SEARCH** to see a list of all documents. Alternatively, add more information to the search fields to narrow your results, such as searching by category of document.

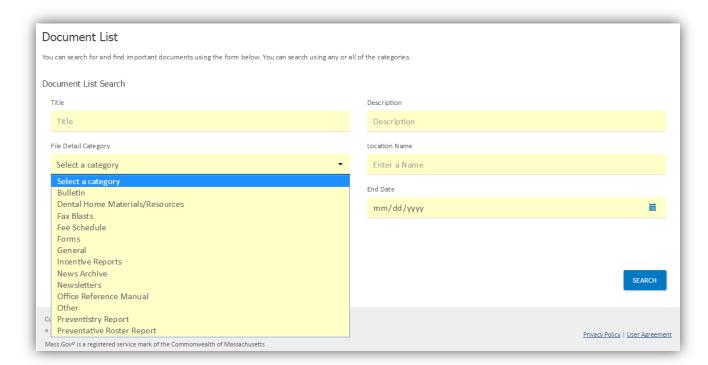

#### STEP 2

Search results display the title of the document, the date it was uploaded, category of document, and a brief description. Click **DOWNLOAD** to download the document and read it.

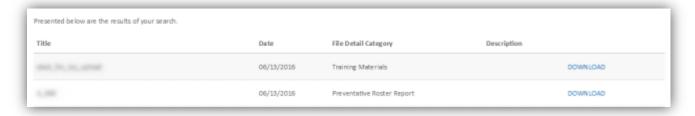

### **HOW TO**Find a Dentist

#### STEP 1

Select Find a Dentist on the navigation menu. You can search either by Plan or by Member.

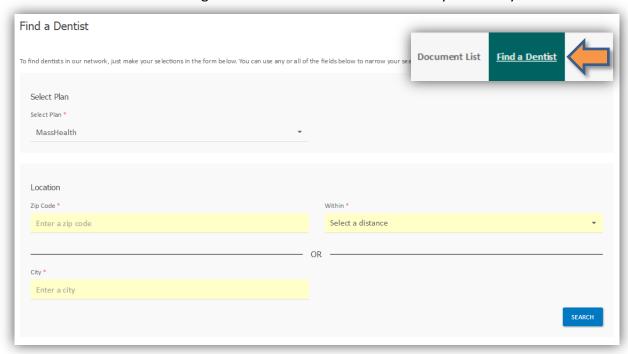

#### STEP 2

Enter further search criteria, including Zip Code and search radius. Additional search details to narrow the results are optional.

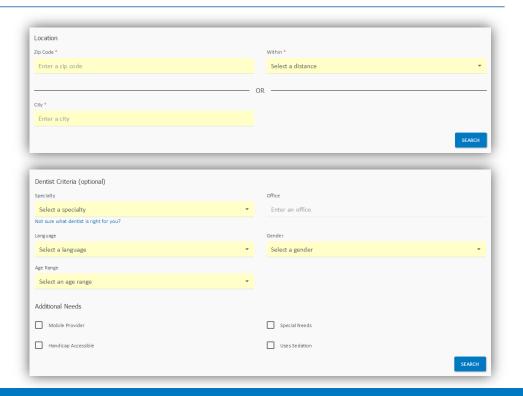

## HOW TO Contact Us

#### STEP 1

Select **Contact Us** from the top navigation menu. The page lists the phone number and mailing address for Customer Service.

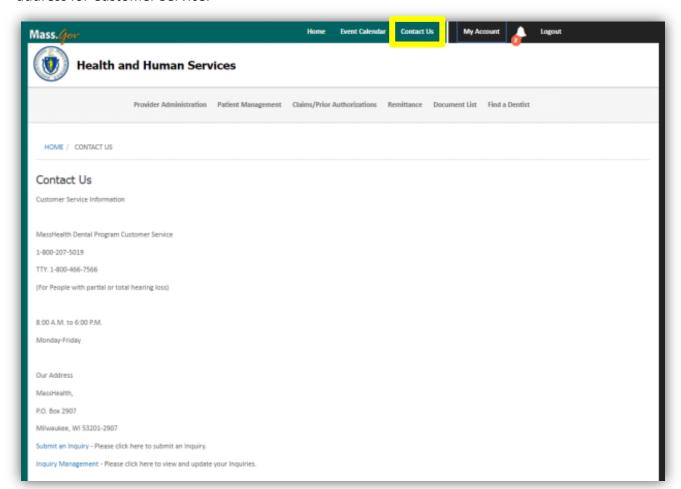

### HOW TO Submit an Inquiry

#### STEP 1

Select Contact Us from the top navigation menu. Click the Submit an Inquiry link.

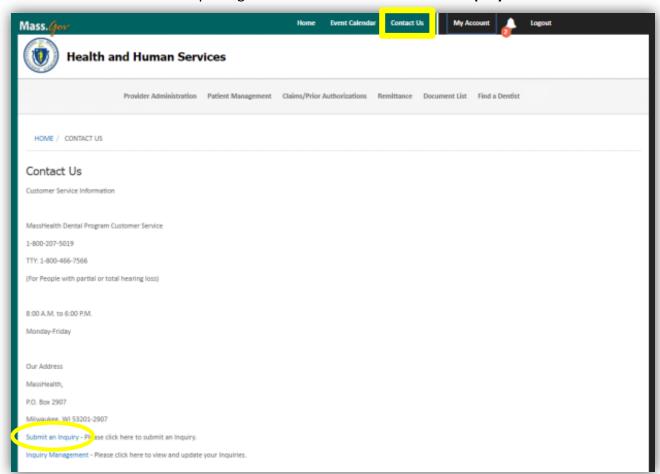

#### STEP 2

Indicate whether your inquiry concerns a disagreement with a decision made about a Denial of Service or Payment of a Claim.

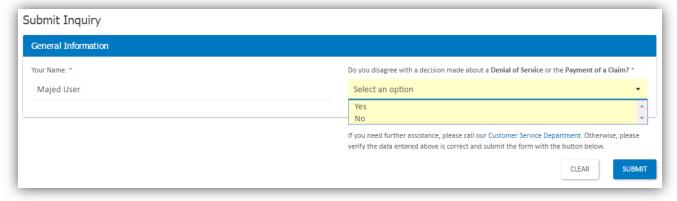

### HOW TO Submit an Inquiry

#### STEP 3

If your reason for inquiry is to disagree with a Denial of Service or Payment of a Claim, select the appropriate information type, enter the Claim or Authorization number and click **SUBMIT**.

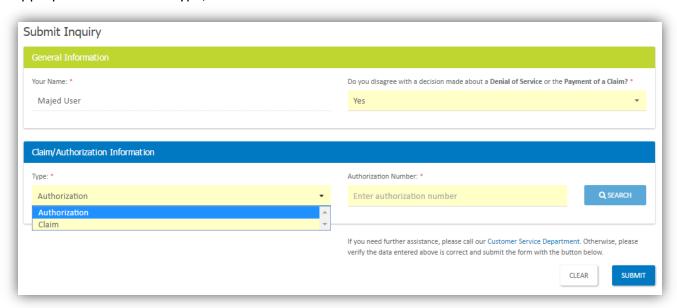

#### STEP 4

Alternatively, if you are submitting a Complaint or General Inquiry, fill in as much detail as possible regarding the issue and your desired outcome. You can also upload supporting documentation by clicking **ADD FILE**. When complete, click **SUBMIT**.

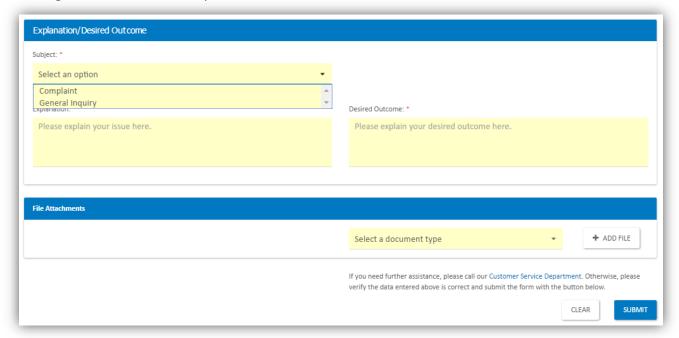

# HOW TO Review an Inquiry

#### STEP 1

Select Contact Us from the top navigation menu. Click the Inquiry Management link.

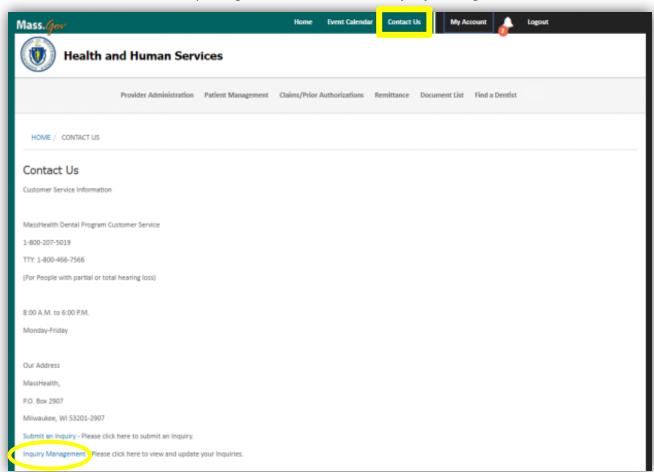

#### STEP 2

Click an **Inquiry Number** to review details of that inquiry.

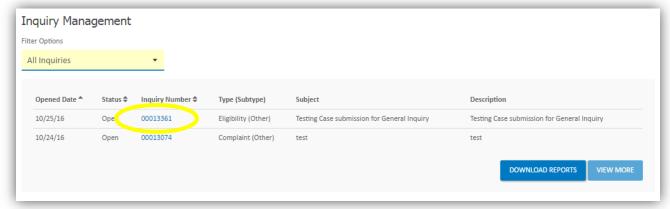

# HOW TO Review an Inquiry

#### STEP 3

Review the Inquiry Details. To add comments, enter them in the comment field, then click **SHARE**.

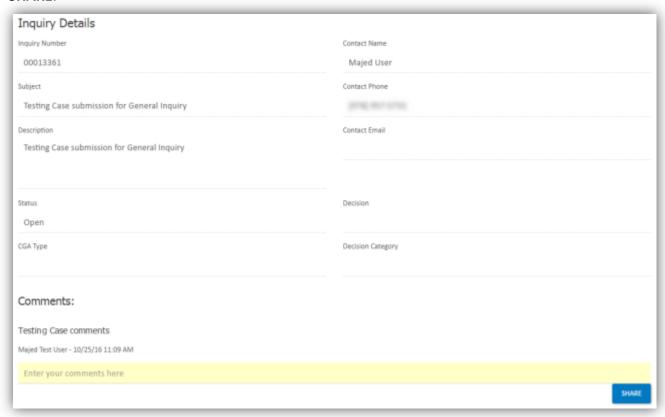

#### STEP 4

You can upload supporting documentation by clicking ADD FILE and ATTACH FILE.

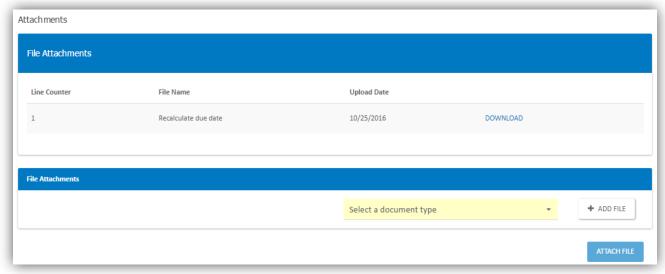

# **HOW TO**Download **Reports**

#### STEP 1

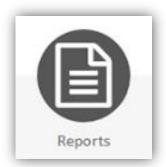

You can download reports that have been prepared for you. Click the **Reports** icon on the home page.

#### STEP 2

Enter a date range or leave blank to search all reports. Click **SEARCH**. If reports are available, they will display in the list. Click the **DOWNLOAD** link(s) to download desired reports.

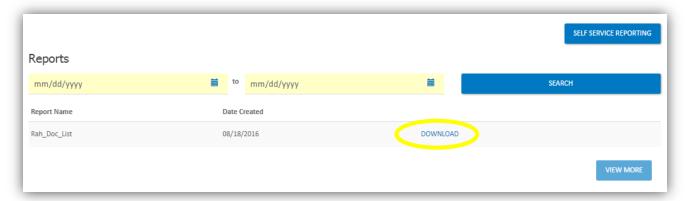

#### STEP 3

Additional reports and metrics may be available to you. Click **SELF SERVICE REPORTING** to view your options.

# **HOW TO**Use your **Event Calendar**

#### STEP 1

The Event Calendar shows all of the events that have been shared with your organization. To open the Calendar, click **Event Calendar** on the top menu.

You will be able to register for events listed on the calendar, but only MassHealth can add events to the Event Calendar.

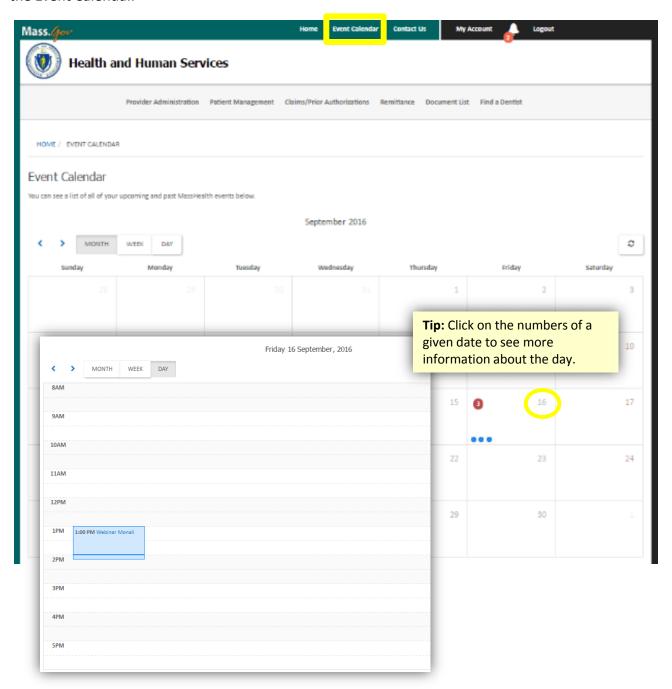